## **Create an iTunes Store, App Store, iBookstore, and Mac App Store account without a credit card**

- **Follow the instructions precisely, to setup an account without needing a Credit Card**
- The following instructions can also be found on **apple**'s support site at: [http://support.apple.com/kb/ht2534.](http://support.apple.com/kb/ht2534)
- The steps below cover creation using a computer or an iOS device
- 1. Creating an account on a computer \*Note you must download and install *iTunes* on your computer first
	- 1. Click *iTunes* Store (on the left side of the *iTunes* window), and pick your country by clicking the appropriate country flag located in the bottom-right corner of the main *iTunes* Store page.
	- 2. Navigate to the App Store by clicking on App Store from the top navigation

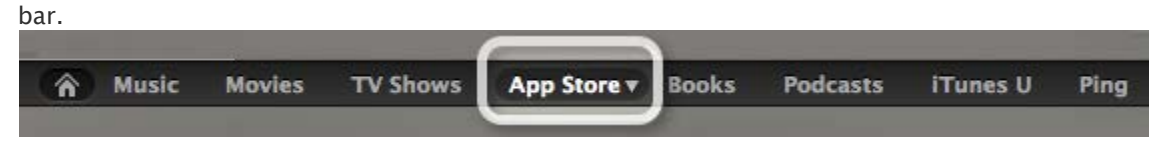

3. Important: Before proceeding to the next step, you must download and install a free application. To find a free application, navigate to the Top Charts column on the right side of the App Store window. Scroll down until you see the list of Free Apps. Select any application by clicking on it. Then, click Free App underneath the icon.

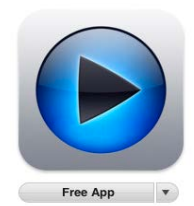

4. In the pop-up window, click Create **Apple ID. REMEMBER: Use your** NDA email address as your AppleID.

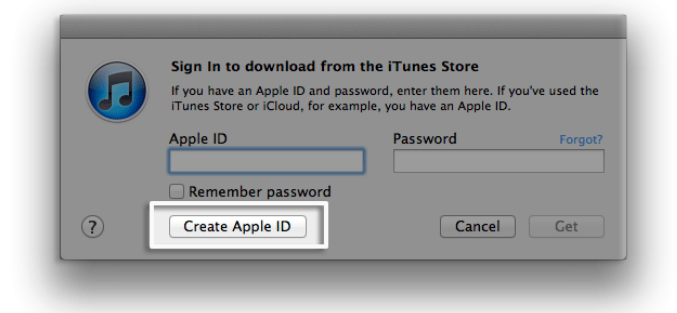

5. You are directed to the "Welcome to the *iTunes* Store" screen. Click Continue.

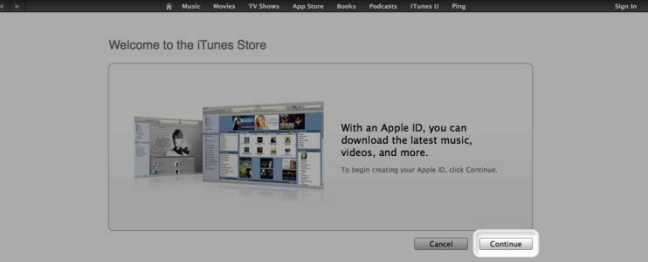

- 6. You'll need to read and agree to the *iTunes* Store Terms & Conditions. Make sure you select the checkbox next to "I have read and agree to these terms and conditions."
- 7. Click Continue.
- 8. Enter your email address, create your password, continue to create and answer your security questions, and then enter your birthday.
- 9. You can also enter an optional rescue email address. If you frequently change email addresses, this is recommended.
- 10. Once you are satisfied with the information entered, click Continue.
- 11. Select None as the payment type.

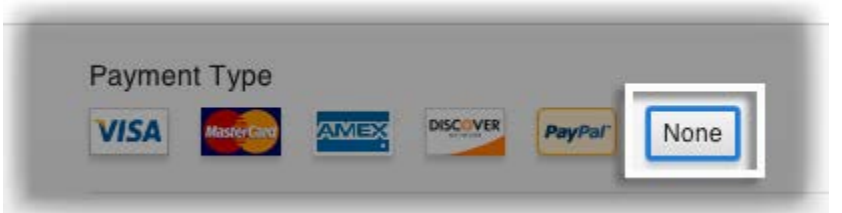

- 12. Continue to fill out the required name and address fields.
- 13. You'll then see a "Verify your Account" screen. Click Done, and then check your email for a verification email from *iTunes* Store.
- 14. Open the email, and click the link enclosed in the email to activate your account.

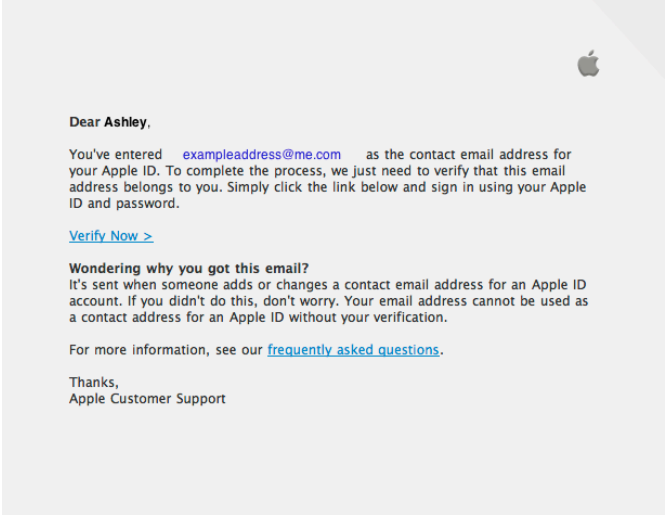

- 15. Once you click on the link, the Apple ID website should ask you to sign in with your account name and password.
- 16. After signing in, you should see that your email address is associated with your Apple ID. A button labeled "Return to the Store" should appear.
- 17. Once you sign in, you'll then see the below "Congratulations" screen. Click Start Shopping to be taken to the App Store home page.<br>Congratulations

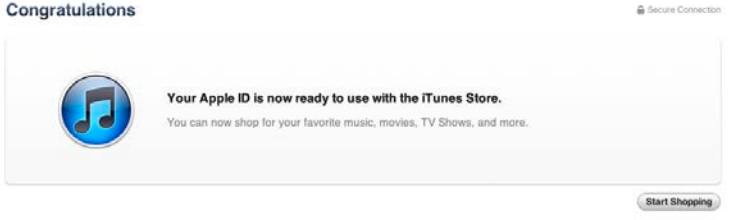

## 2. Creating an account on iPhone, iPad, and iPod touch

- 1. Open the App Store on your device.
- 2. Find a free application on the App Store.
- 3. Important: Before proceeding to the next step, you must download and install the free

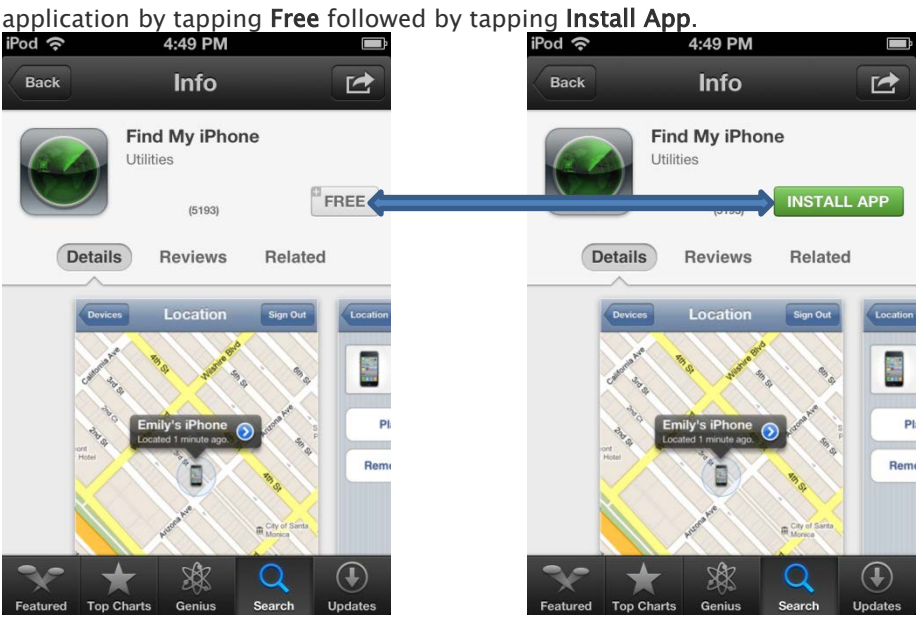

## 4. Tap Create New Apple ID.<br>IPod  $\epsilon$  4.49 PM

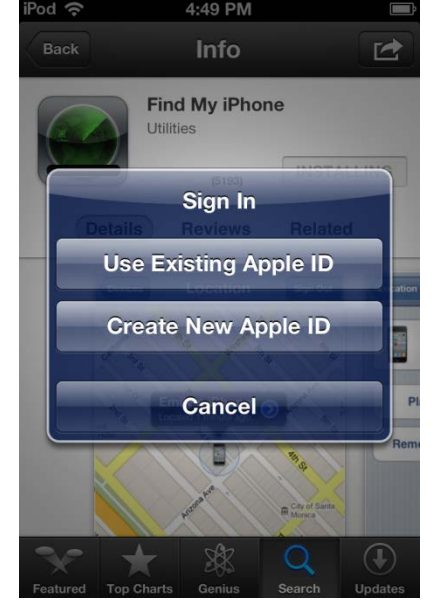

5. Choose your country, and then tap Done.

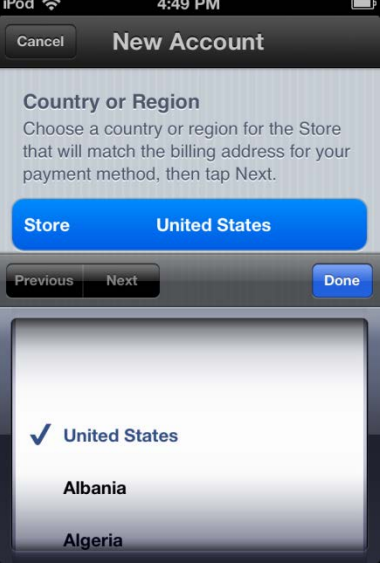

- 6. You'll need to read and agree to the *ITunes* Store Terms & Conditions. Tap Agree located at the bottom of the page to continue.
- 7. Enter your NDA email address, security questions, birthday, and create your password. REMEMBER: Use your NDA email address as your Apple ID
- 8. You also can enter an optional rescue email address. If you frequently change email addresses, it is recommended that you add a rescue email address. Learn more about the [rescue email address.](http://support.apple.com/kb/HT5312)
- 9. Once you are satisfied with the information entered, tap Next.
- 10. Select None as your payment option.

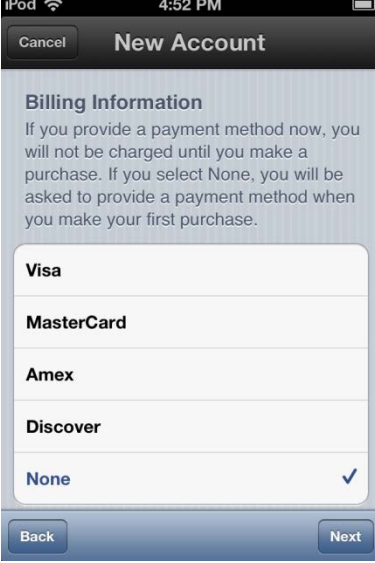

11. Continue to fill out the required email, address, and phone number fields. Tap Next.

12. You'll then see a screen that says "Verify your Account." Tap Done, and check your email for a verification email from <mark>iTunes</mark> Store.<br>iPod **\*** 4:54 PM

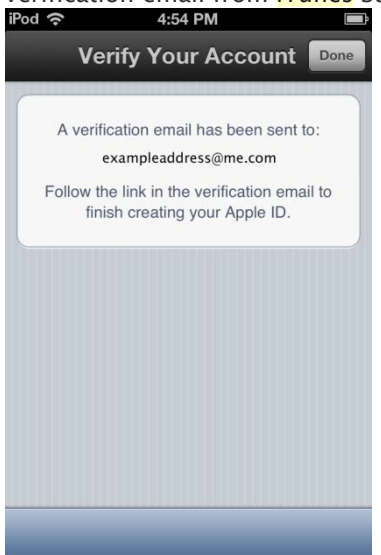

- 13. Open the email, and click the link enclosed in the email to activate your account.
- 14. Once you tap the link, the App Store should automatically open and prompt you to sign in with your account name and password.

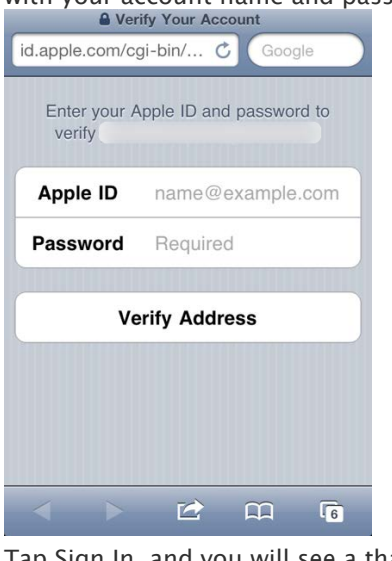

15. Tap Sign In, and you will see a thank you screen.<br> **A** Apple - My Apple ID - Email Verification

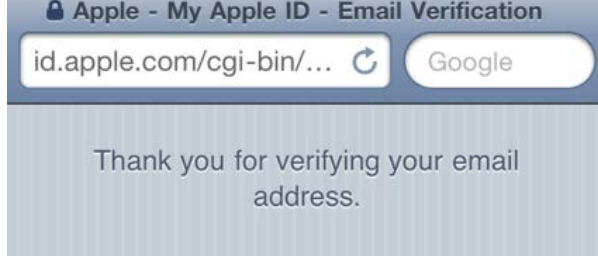

16. You have set up your account successfully, and you can start enjoying *iTunes*, iBooks, and the App Store on your iPad